# 將Firepower威脅防禦遷移到雲交付的防火牆管理 中心

### 目錄

簡介 必要條件

需求

### 簡介

本文檔介紹如何將Firepower執行緒防禦從OnPrem FMC遷移到雲交付的FMC。

### 必要條件

需求

思科建議瞭解以下主題:

雲端提供的Firepower管理中心(cdFMC) Cisco Defense Orchestrator (CDO) 安全Firepower威脅防禦(FTDv) Firepower Management Center (FMC)

採用元件

本檔案中的資訊是根據以下軟體版本:

- FTD 7.2.7
- cdFMC
- FMC 7.4.1

本文中的資訊是根據特定實驗室環境內的裝置所建立。文中使用到的所有裝置皆從已清除(預設 )的組態來啟動。如果您的網路運作中,請確保您瞭解任何指令可能造成的影響。

### 背景資訊

Cisco Defense Orchestrator管理員使用者可以將威脅防禦裝置從運行版本7.2或更高版本的現場管 理中心遷移到雲交付的防火牆管理中心。此外,您還可以從現場管理中心1000/2500/4500將裝置遷 移到雲交付的防火牆管理中心。

在開始遷移過程之前,必須將內部管理中心模型升級到支援CDO的版本,並將其自註冊到CDO。只

有完成此步驟後,您才能繼續遷移與內部管理中心關聯的裝置。

## 設定

1.-將OnPrem FMC載入CDO租戶

這些圖片顯示了將OnPrem FMC載入到CDO租戶所需的初始設定過程。

在CDO主選單中,導航至FIrepower Management Center頁面上的 Tools & Services > Firewall Management Center. On,注意螢幕右上方有一個藍色增加按鈕,並選擇add按鈕。

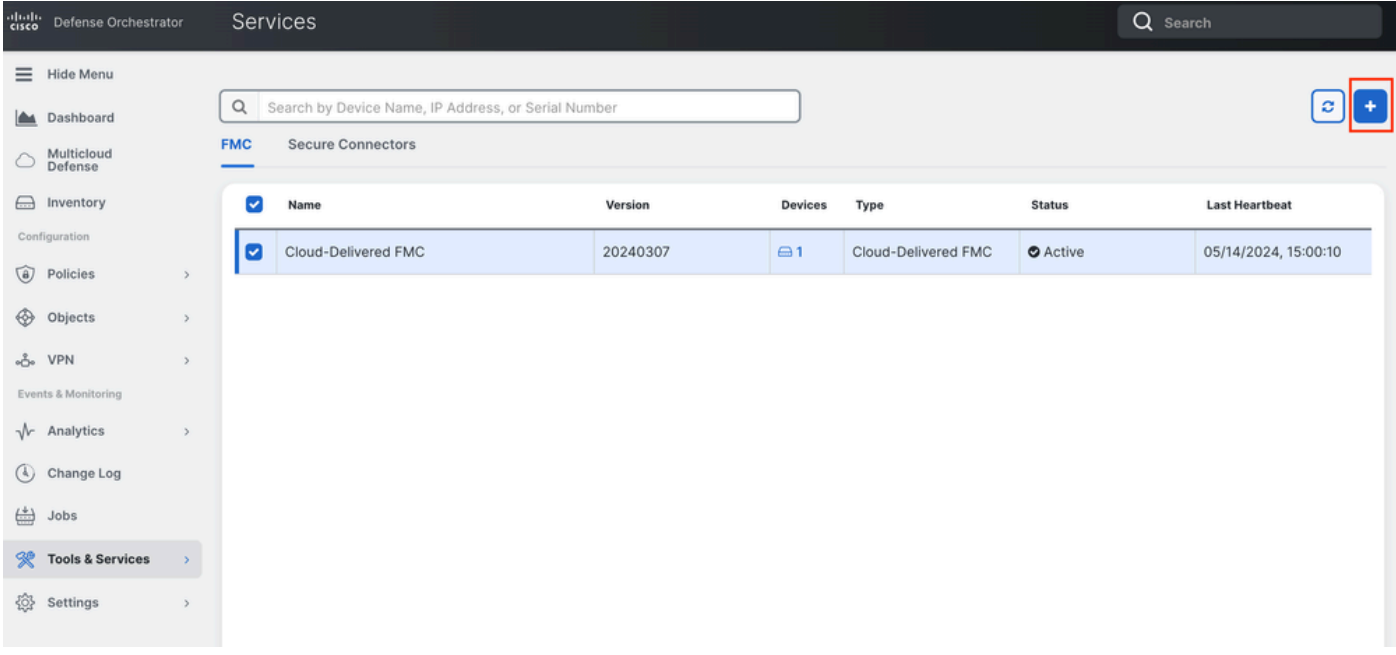

#### 選擇 Firewall Management Center。

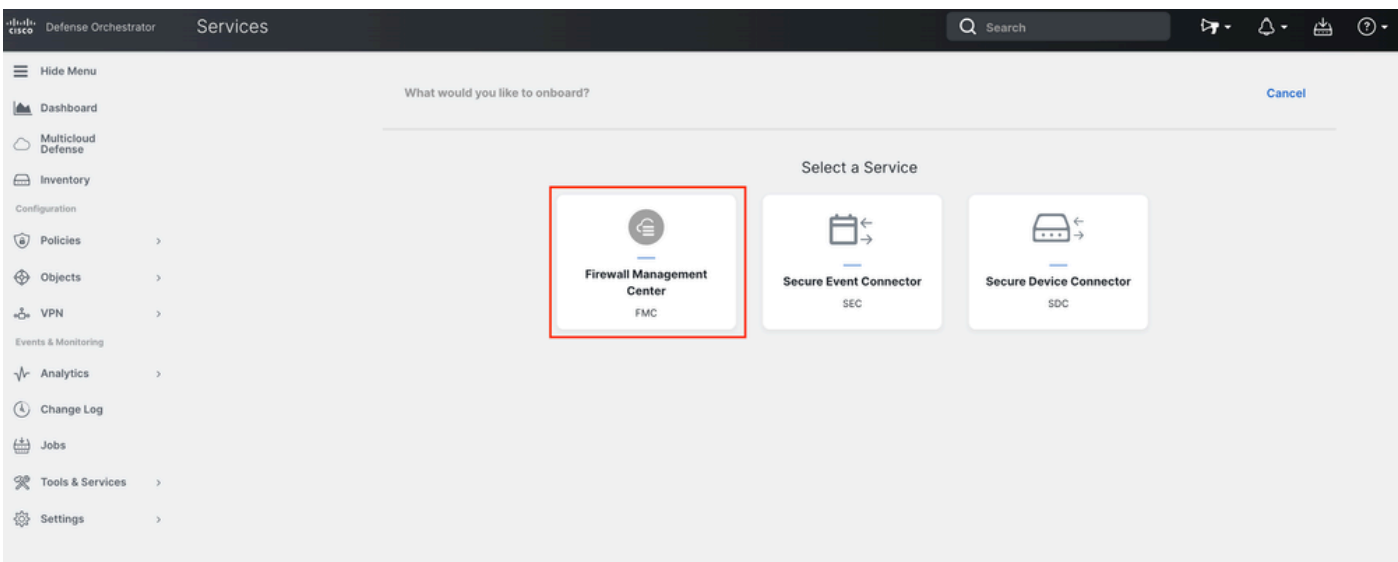

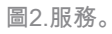

選擇 Use Credentials。

圖1.*Firepower*管理中心頁面。

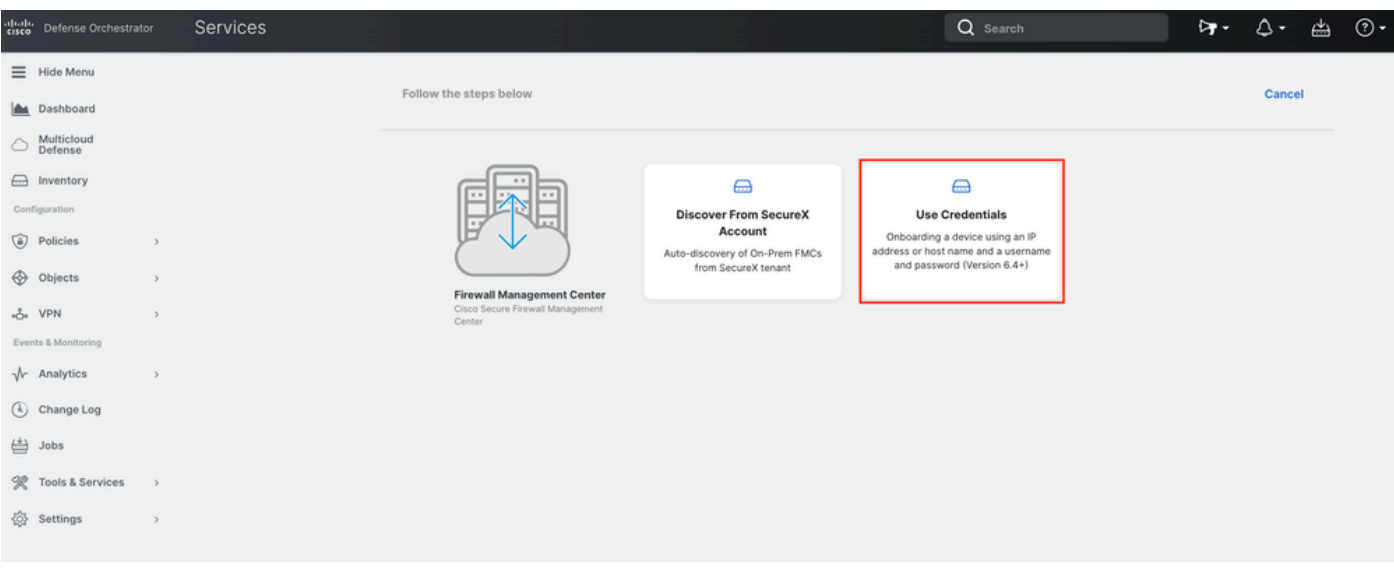

圖3.安裝*FMC*的不同方法。

#### 為FMC命名,使其顯示在CDO資產中。

使用正確的GUI埠輸入FMC IP地址、主機名或FQDN,以便CDO可以為板卡進程建立連線。

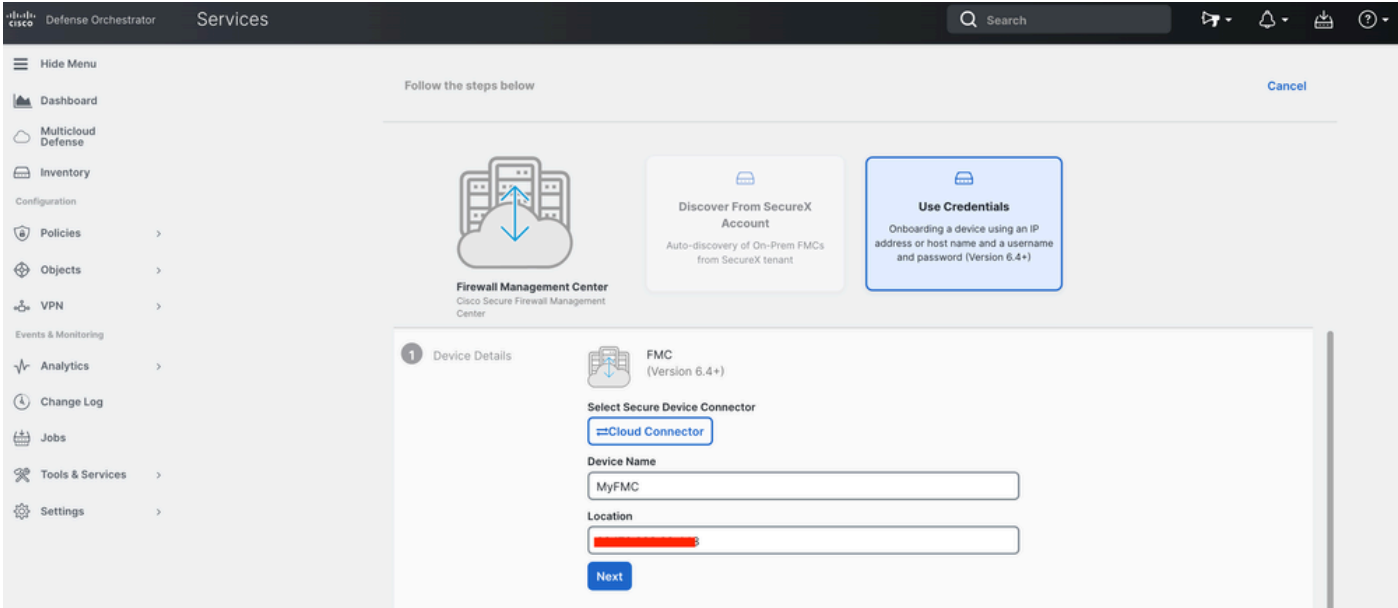

圖4.*FMC*資訊。

輸入您的裝置認證。

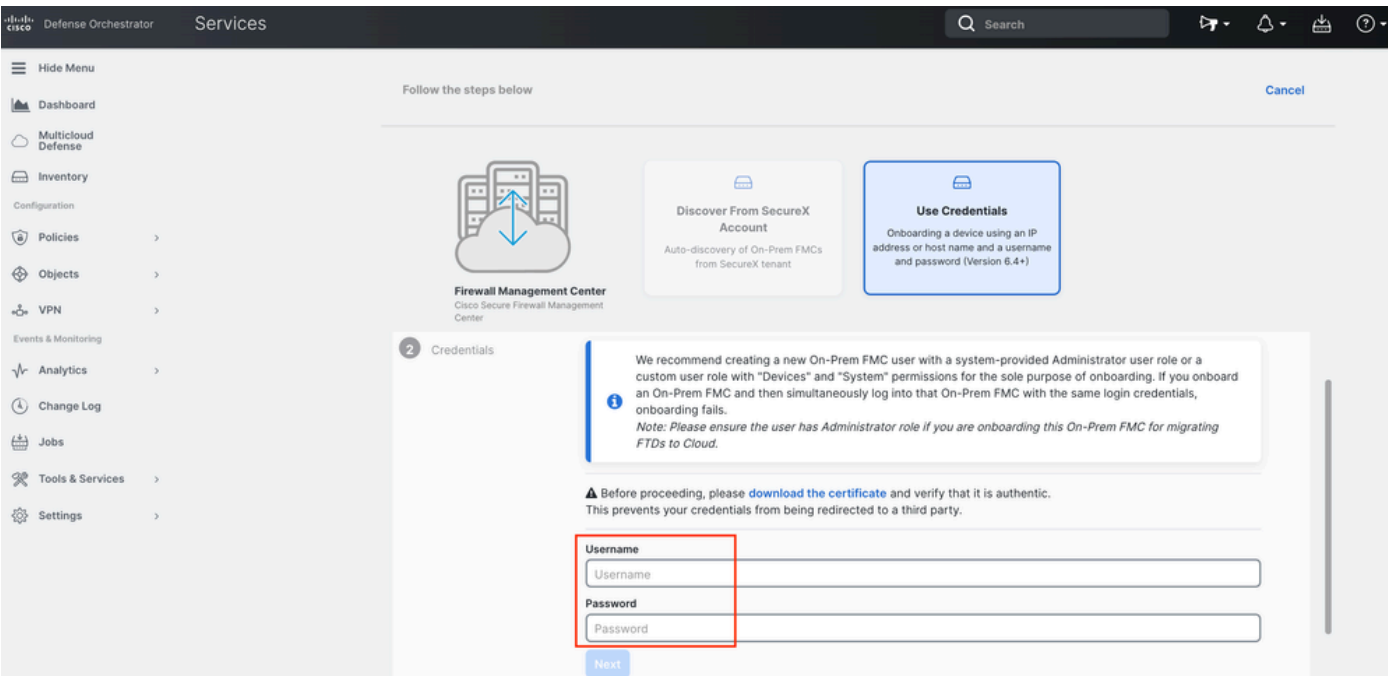

#### 圖5.*FMC*憑證。

#### 此時,入職流程已開始。選取Go To Services 以顯示處理。

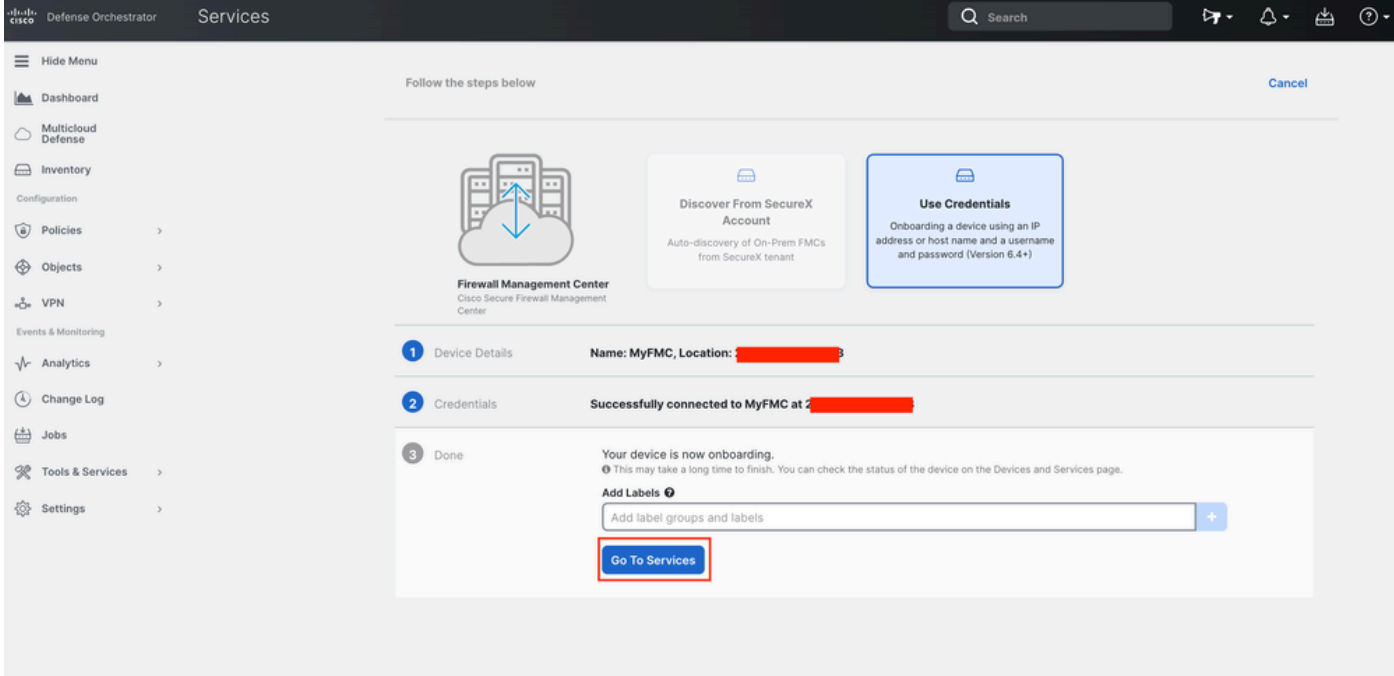

圖6.開始自行啟用過程。

看到狀態 synced後,註冊過程即完成。

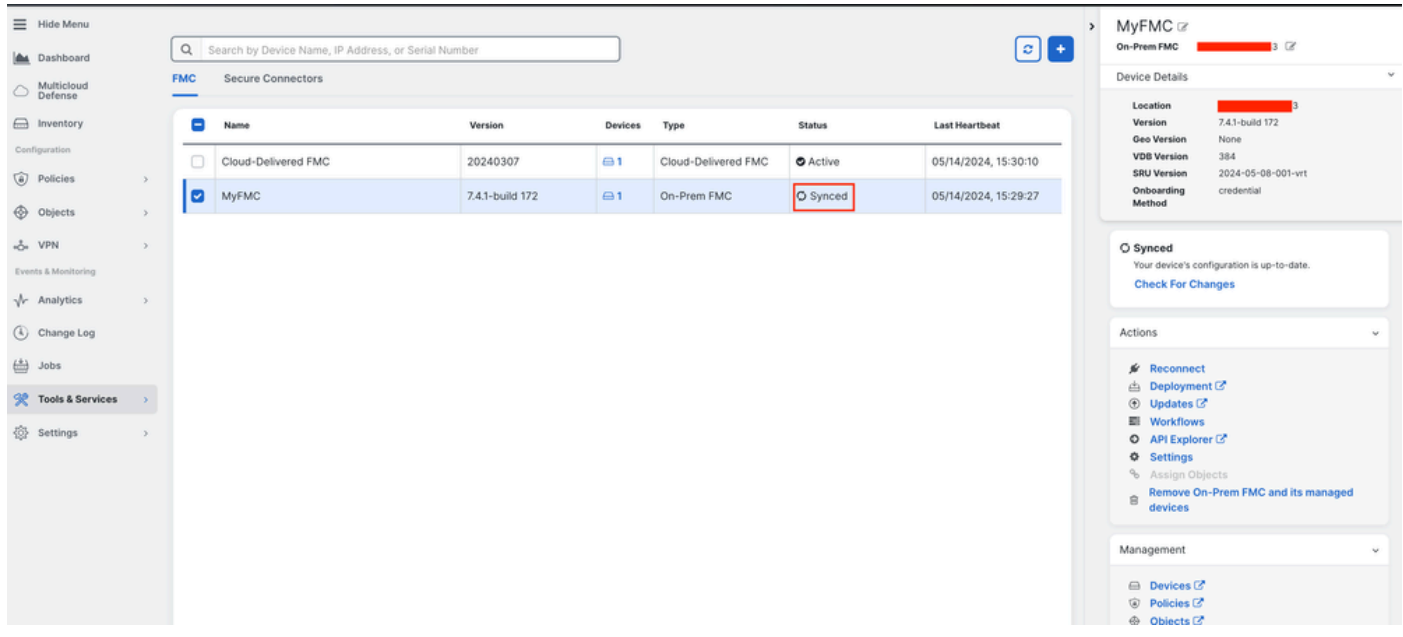

圖7.入職程式已完成

#### **2.-將FTD裝置從OnPrem FMC移轉到cdFMC**

完成內部部署FMC自註冊程式後,我們便可開始遷移FTD裝置。

導航到Tools & Services > Migrate FTD to cdFMC, 在「將FTD遷移到cdFMC」頁上, 注意螢幕右上方有一個藍色增加按鈕, 選擇「增 加」按鈕。

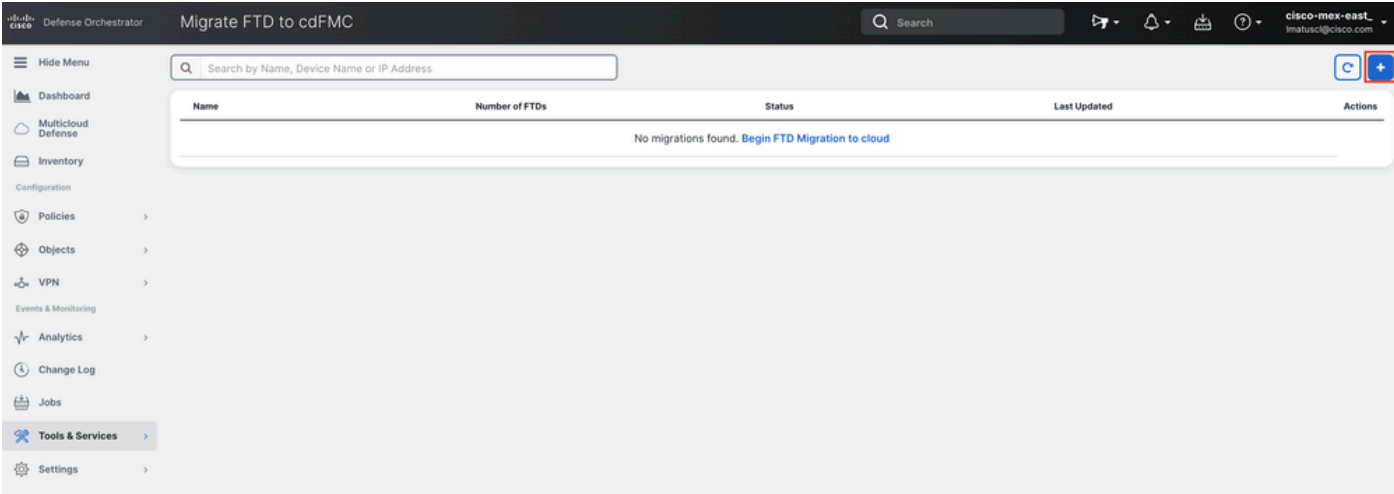

圖8.將*FTD*移轉到*cdFMC*。

選擇您的FMC,這是您要移轉FTD的FMC。

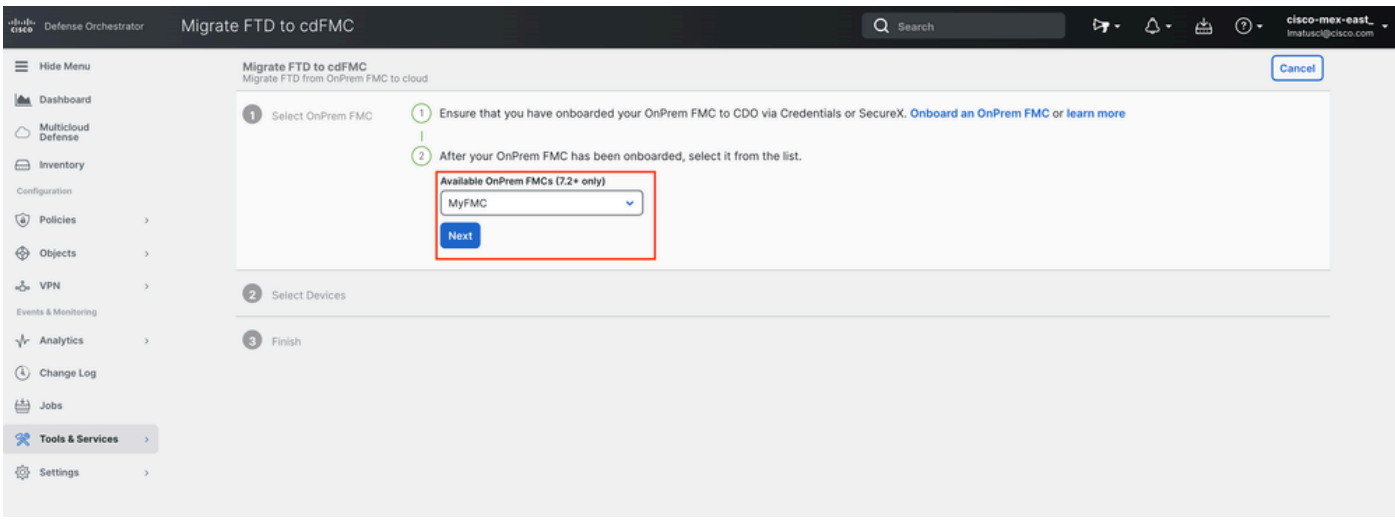

圖9.選擇*OnPrem FMC*。

選取要移轉到cdFMC的FTD,您需要Commit Action 從下拉式功能表選取。

#### 有兩個選項:「保留於內部部署FMC以供分析」或「刪除FTD自內部部署FMC」。

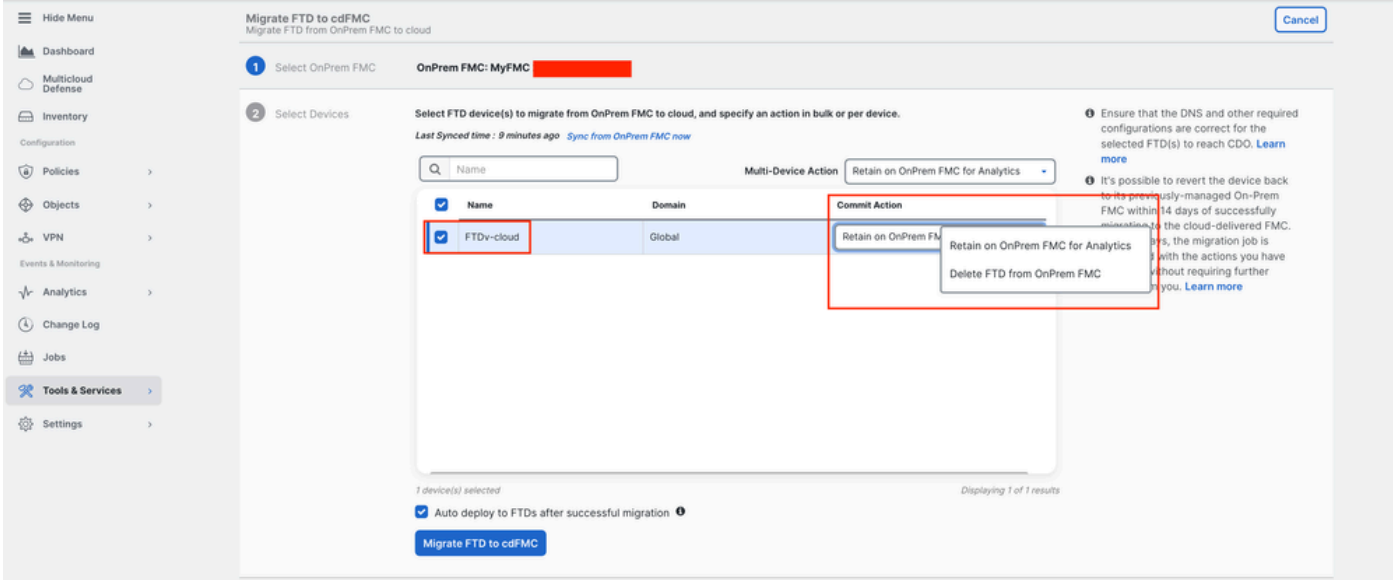

圖10.選擇*Devices*。

。

請注意,預設會啟用一個核取方塊,用於在成功移轉後將組態自動部署到FTD。如果您稍後要套用變更,可以選擇停用自動部署工作

選取Migrate to cdFMC 以啟動移轉程式。

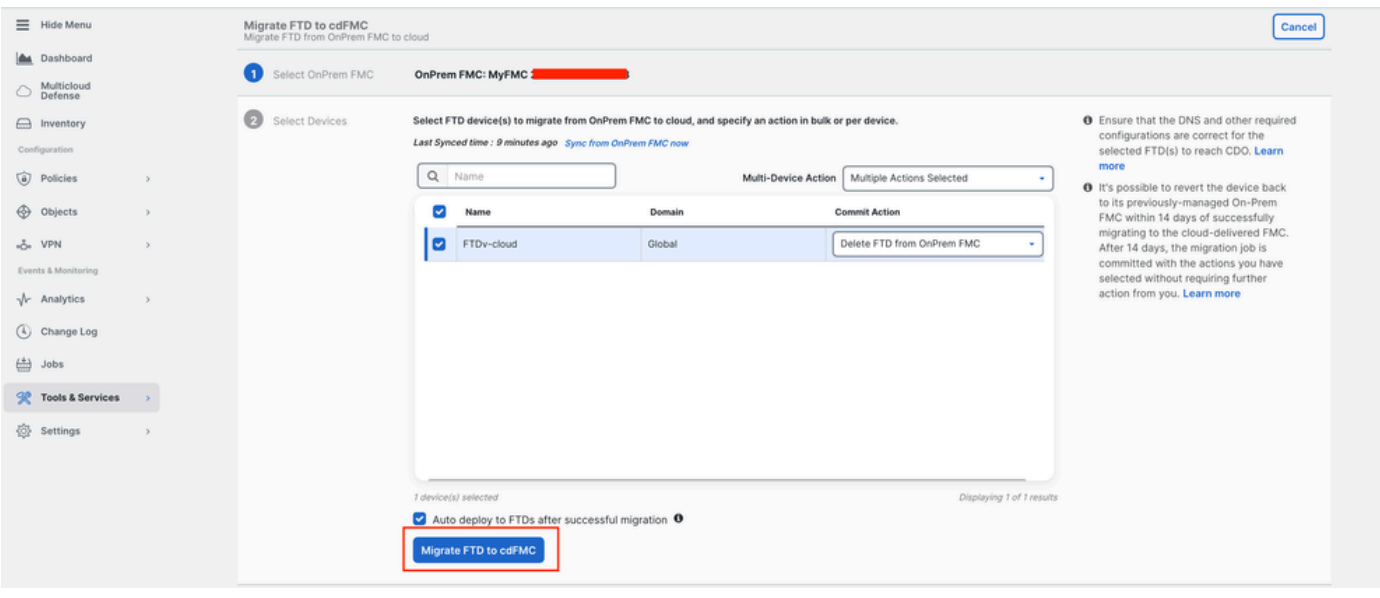

圖11.開始移轉程式。

#### 遷移過程現已開始,通常需要大約15分鐘才能完成。

#### 一旦您注意到狀態為 successful,則遷移流程即完成。

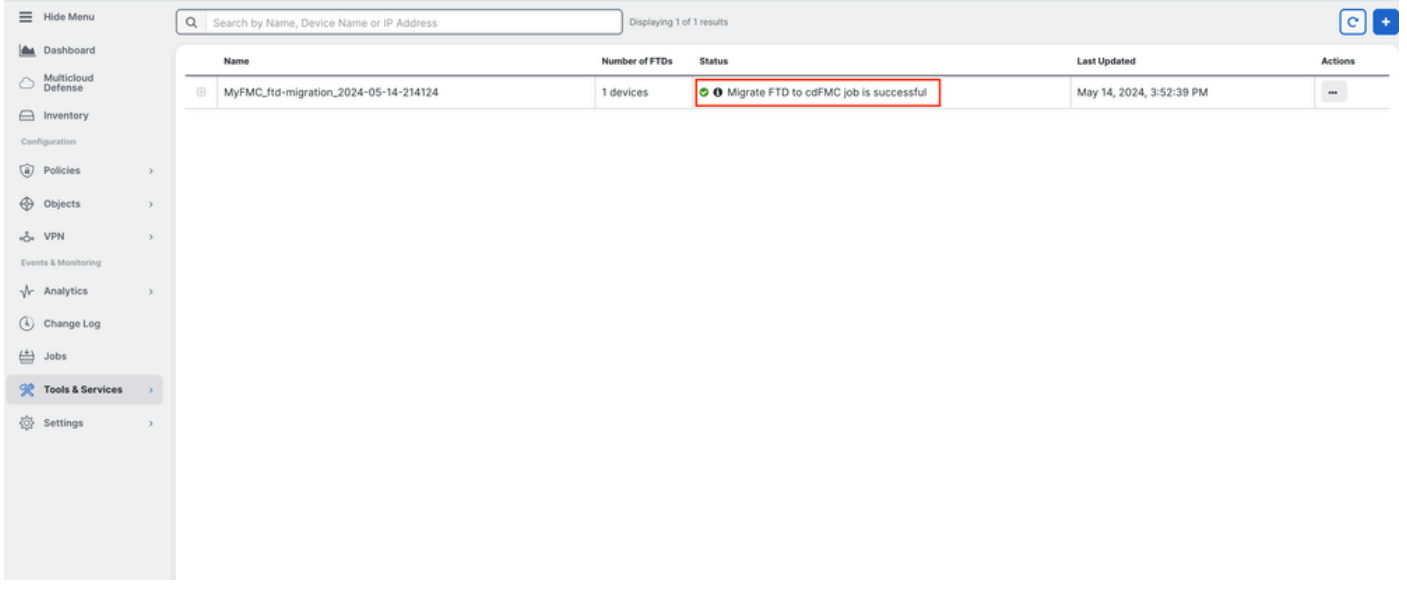

圖12.移轉程式已完成

#### **3.-提交更改**

最後一步是提交遷移更改。如果您有14天的時間來提交遷移更改,如果您確信所做的更改,而不是等待Cisco Defense Orchestrator自 動提交更改,我們建議您手動提交遷移更改。「提交遷移更改」窗口顯示提交遷移到雲交付的防火牆管理中心或將裝置還原到內部管 理中心的剩餘天數。

要提交更改,請打開螢幕右側的kebab選單,然後選擇 Commit Migration Changes.

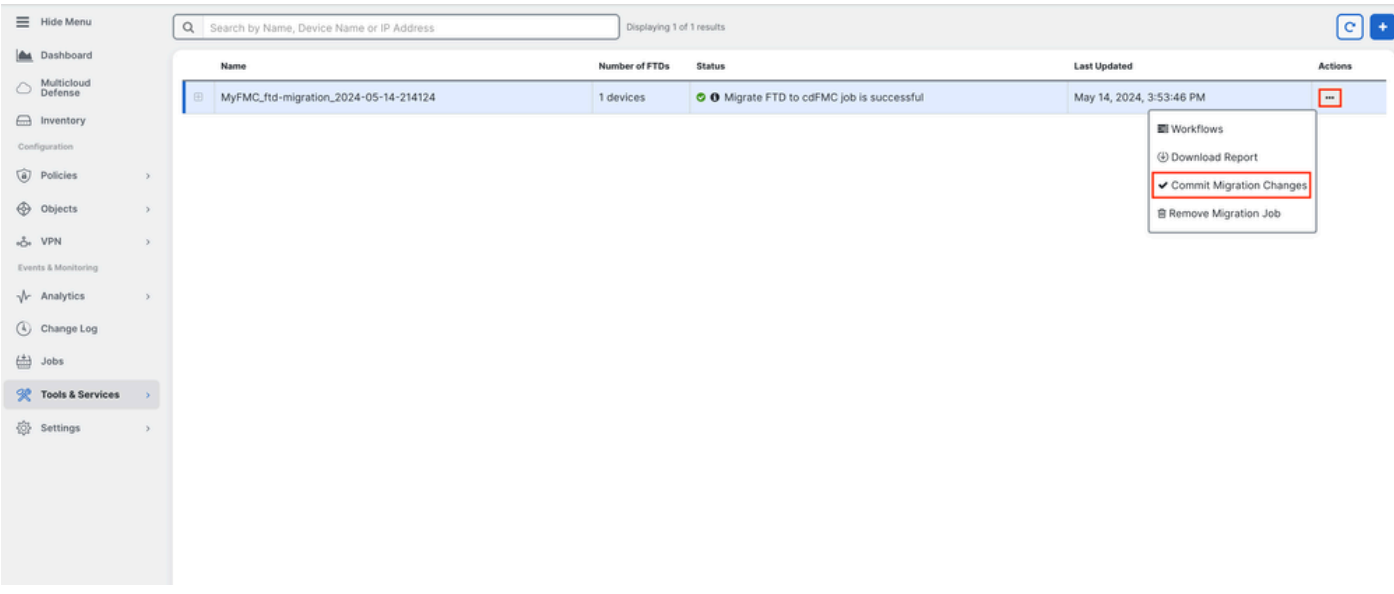

圖13.提交遷移更改。

#### 驗證 Commit Action 其是否正確,並選擇要提交更改的裝置。

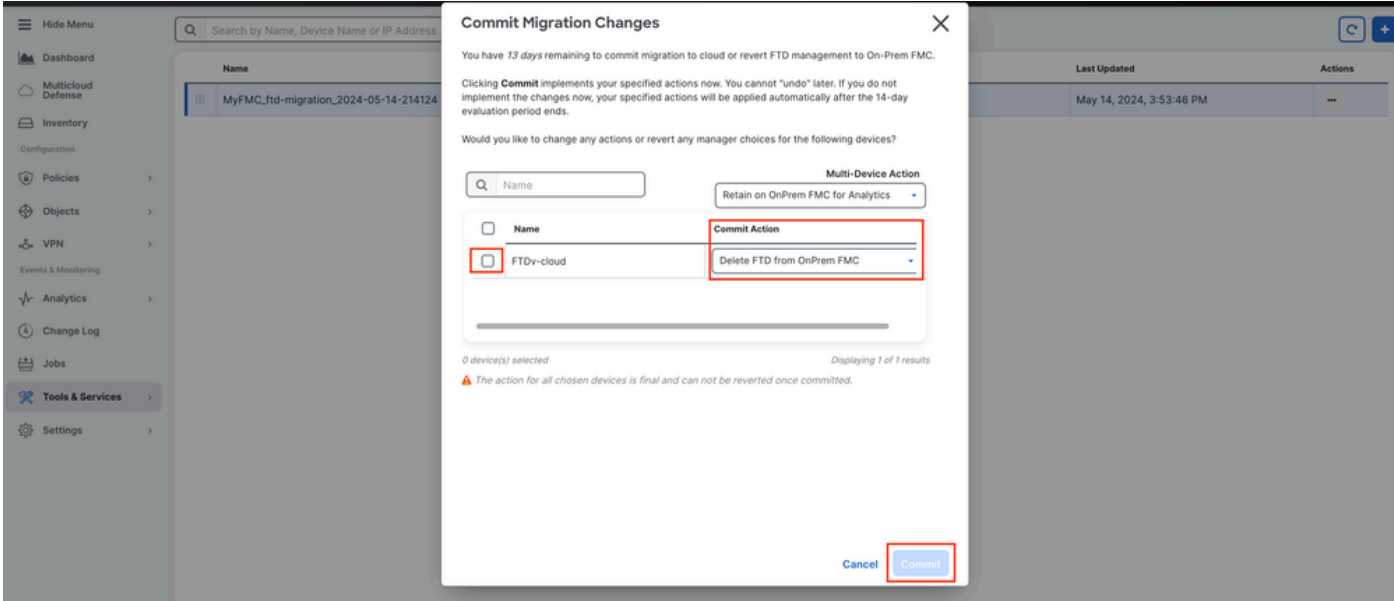

圖14.確認變更驗證。

提交更改現已開始,通常需要大約15分鐘才能完成。

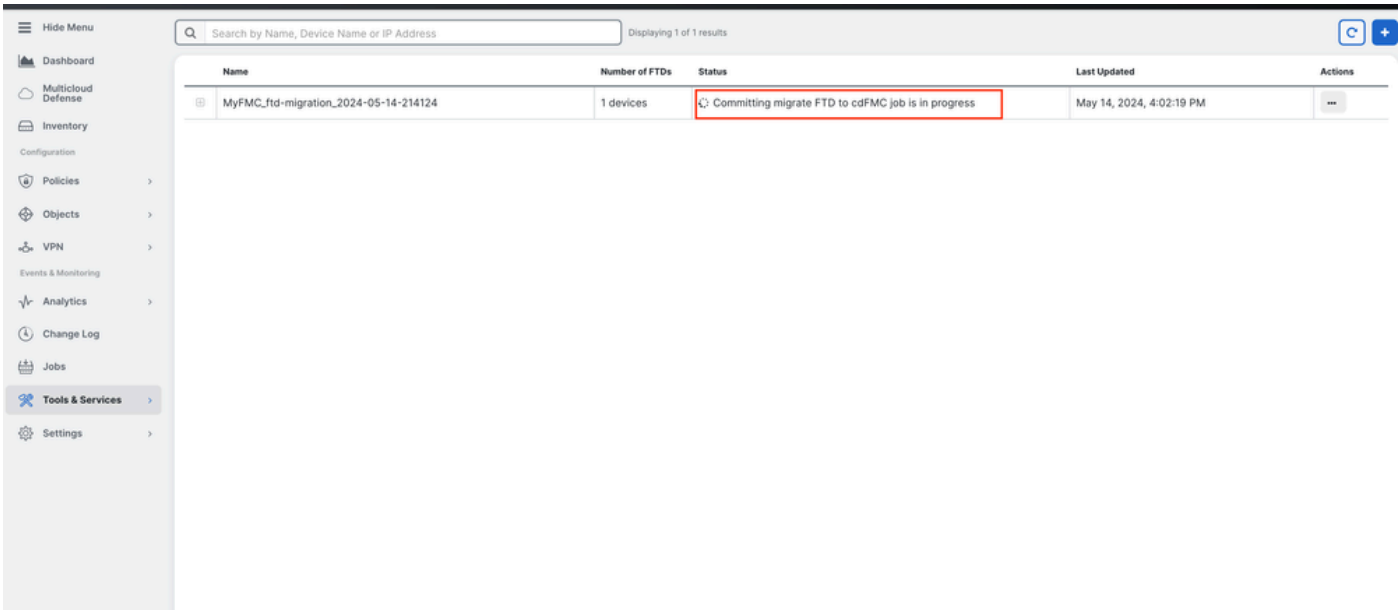

圖15.確認正在進行變更。

#### 一旦將遷移狀態顯示為 Succesful ,並將提交狀態顯示為 Comitted,則遷移完成。

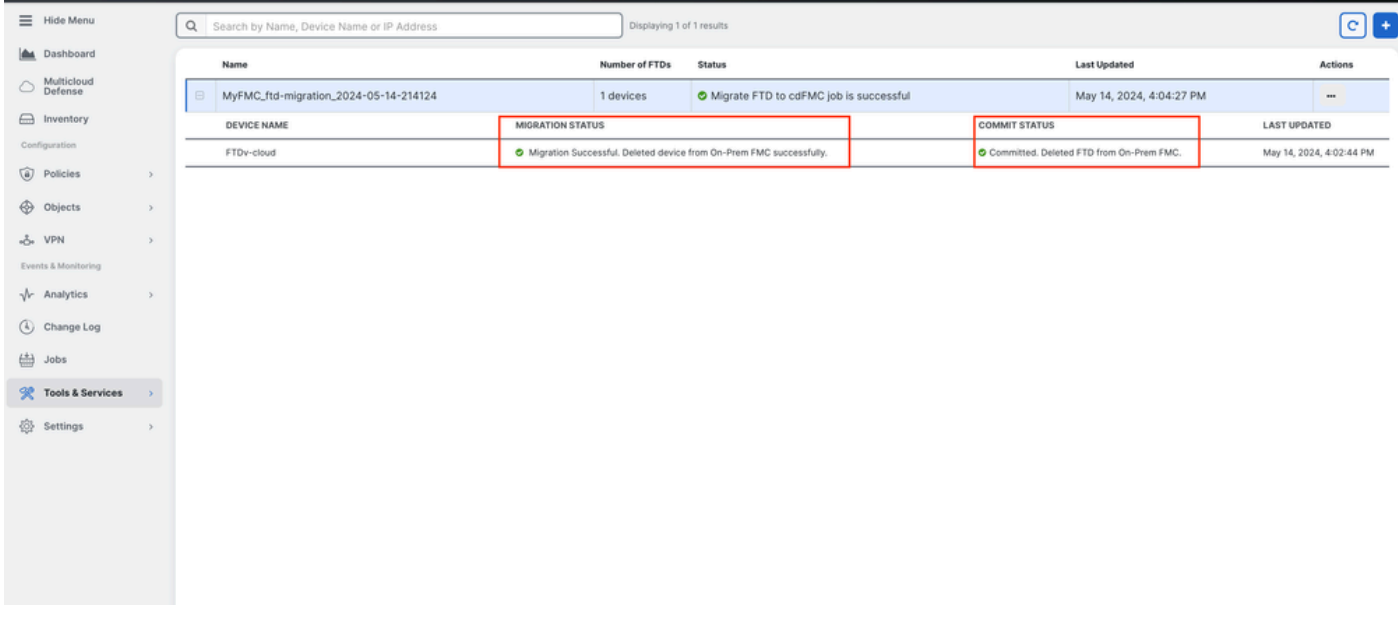

圖16.移轉程式與確認變更已完成。

#### 驗證

導航到 Tools & Services > Firepower Manager Center, 然後驗證您的OnPrem FMC上的裝置編號是否已減少。

另一方面,您可以看到cdFMC的裝置編號如何增加,這意味著遷移過程已完成。

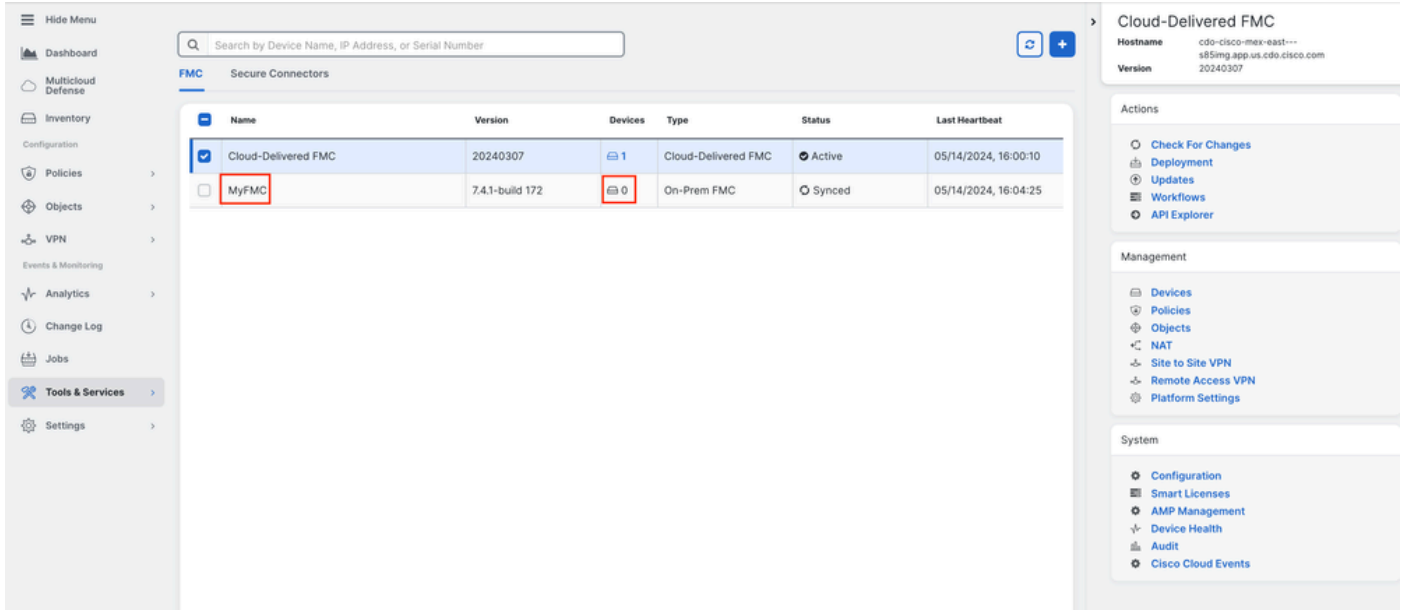

圖17.*Firepower*管理中心清單。

#### 登入您的OnPrem FMC並驗證已完成的工作,您便可以看到如何從OnPrem FMC遷移及取消註冊FTD。

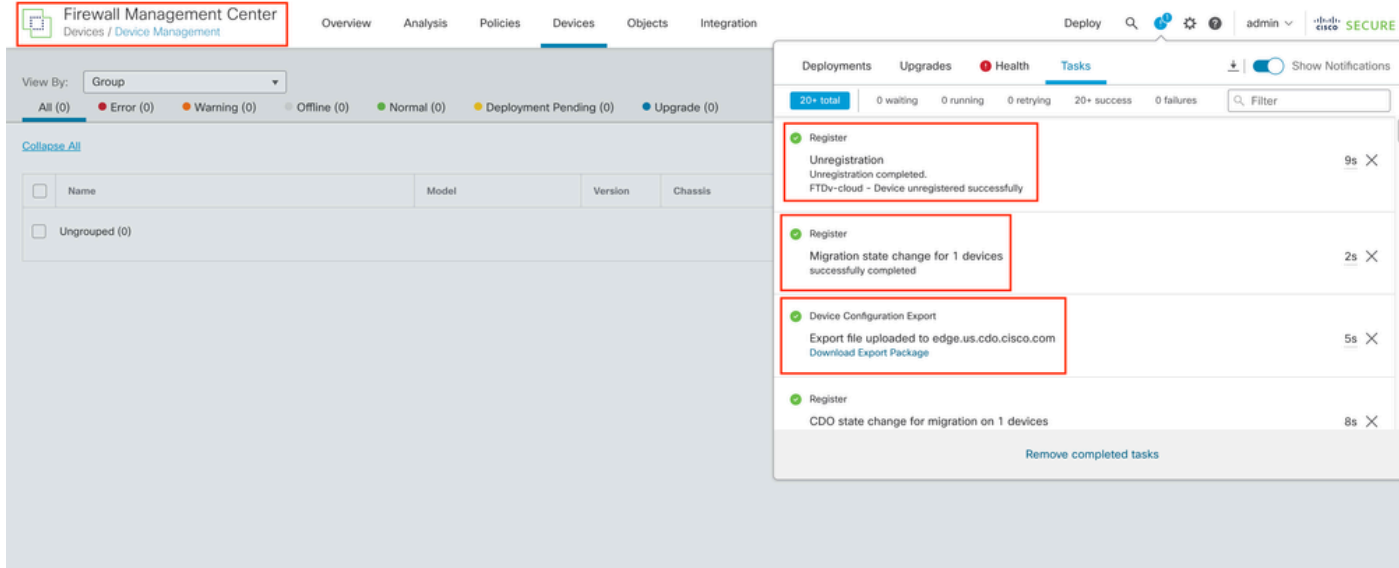

圖18.*OnPrem FMC*任務驗證。

#### 相關資訊

- **[將威脅防禦遷移到雲交付的防火牆管理中心](/content/docs/t-view-ipv4-subnet-pools-of-secure-firewall-cloud-native.html#!t-perform-change-management.html)**
- **[技術支援與文件](https://www.cisco.com/c/zh_tw/support/index.html) [Cisco Systems](https://www.cisco.com/c/zh_tw/support/index.html)**

#### 關於此翻譯

思科已使用電腦和人工技術翻譯本文件,讓全世界的使用者能夠以自己的語言理解支援內容。請注 意,即使是最佳機器翻譯,也不如專業譯者翻譯的內容準確。Cisco Systems, Inc. 對這些翻譯的準 確度概不負責,並建議一律查看原始英文文件(提供連結)。